# **domogik-plugin-xeedevice**

*Release 0.1*

**Dec 09, 2018**

## **Contents**

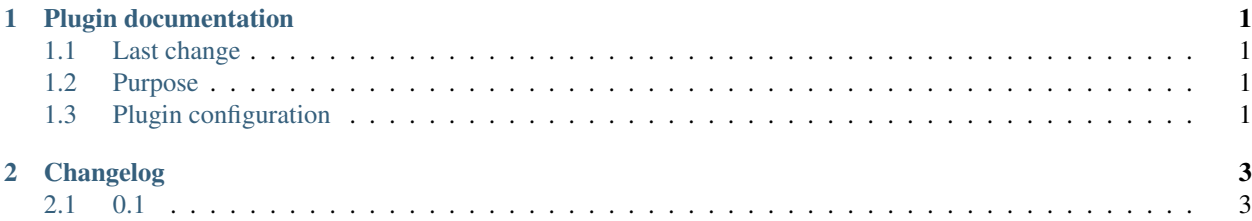

## CHAPTER<sup>1</sup>

### Plugin documentation

<span id="page-4-0"></span>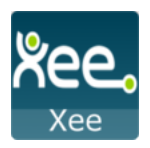

### <span id="page-4-1"></span>**1.1 Last change**

• [Previous change](changelog.html)

## <span id="page-4-2"></span>**1.2 Purpose**

This Domogik plugin XeeDevices allow user to see informations from xee API (Car/Car.status). You Need to create a Xee dev account here <https://dev.xee.com/register> and create an apps. In redirect url don't forget to put <http://localhost> and for Scopes select all. Here is an the related docs from xee apidoc: <https://dev.xee.com/doc/setup/README.html> Save your apps Id and Secret. You will need them later to configure the plugin.

## <span id="page-4-3"></span>**1.3 Plugin configuration**

#### **1.3.1 Configuration**

In Domogik administration section, go to client plugin-xeedevice details page.

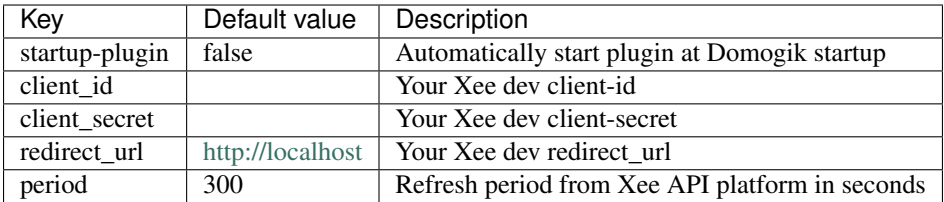

#### **1.3.2 Generating token from admin page**

Once you have saved your credentails in Configuration go to the Advanced page to generate a token file.

In section "Generating a Code for Token" open th proposed link in a new tab to get the code from url after you validate the needed autorisation.

Paste the code in the input and clic on genrate token file.

#### **1.3.3 Creating devices for xee device**

In clients page of admin UI, go to plugin-xeedevice-<your\_host\_domogik>, select tab "Devices", "New" to create your devices.

Chose one way creation by product or device type.

#### **device\_types : xee.information**

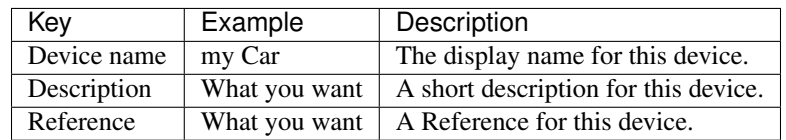

carid | 10000 | Id of a car from you xee account. See advanced page to get all Car Id

#### **device\_types : xee.status**

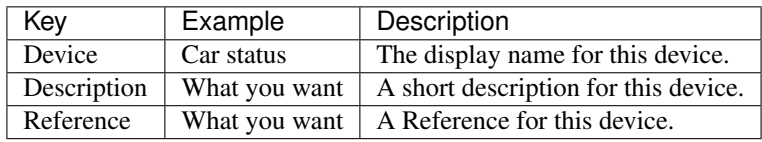

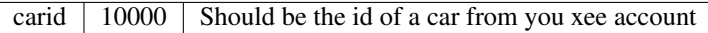

# CHAPTER 2

## Changelog

## <span id="page-6-1"></span><span id="page-6-0"></span>**2.1 0.1**

- Plugin creation
- Todo add device autodiscovering.